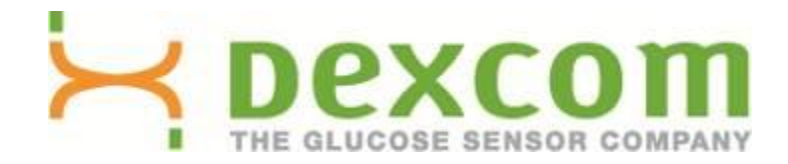

# **Software Dexcom Studio Manuale d'uso**

**Per l'uso con i sistemi di monitoraggio continuo della glicemia Dexcom**

## **Sommario**

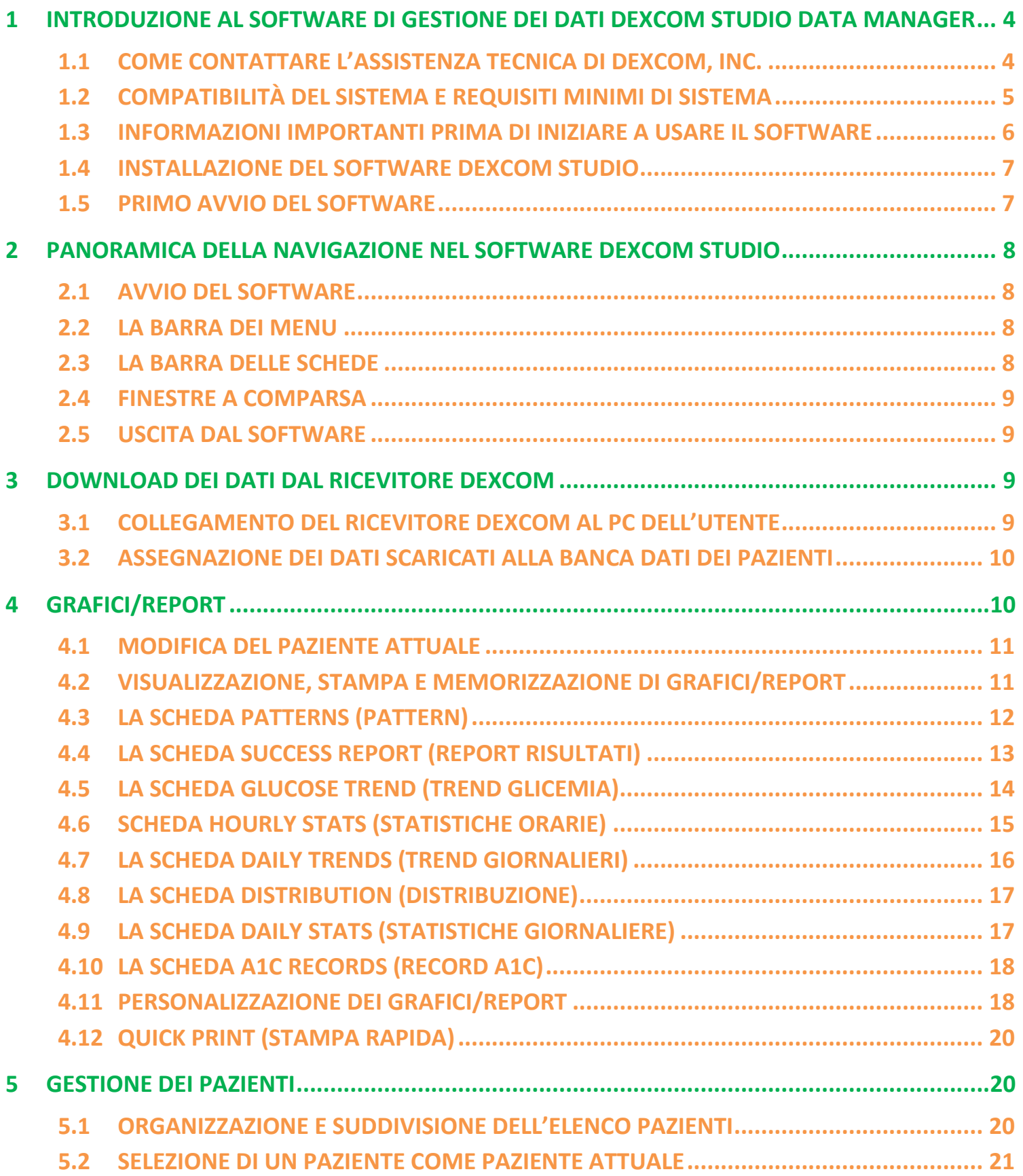

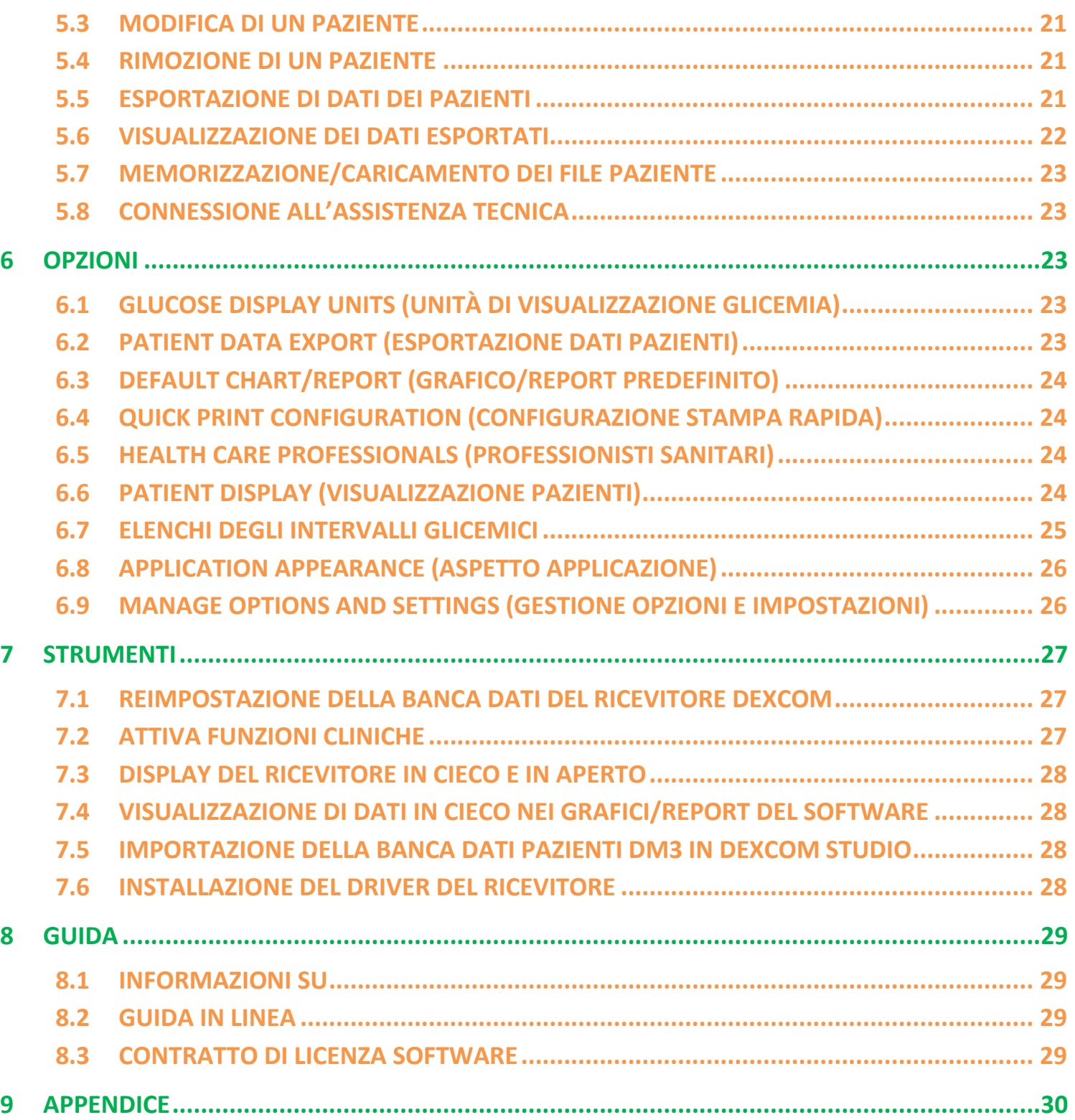

## **1 Introduzione al software di gestione dei dati Dexcom Studio Data Manager**

**Il software di gestione dei dati Dexcom Studio Data Manager è un programma software accessorio ideato per consentire di trasferire i dati glicemici memorizzati dal sistema di monitoraggio continuo della glicemia Dexcom a un personal computer (PC). Il software può essere usato da un medico o da un utente finale.**

**AVVERTENZA: questo software non fornisce consigli medici e non si può fare affidamento su di esso per tale scopo. Non apportare modifiche significative al proprio programma di trattamento senza consultarsi con i professionisti sanitari.**

**Dopo aver scaricato i dati glicemici memorizzati nel ricevitore Dexcom CGM, il software Dexcom Studio visualizza le informazioni sia in forma di grafici che di tabelle come ausilio all'analisi dei trend e dei pattern dei livelli glicemici del paziente.**

- **NOTE: •** In tutto il presente Manuale d'uso il "sistema di monitoraggio continuo della glicemia Dexcom" sarà chiamato il "sistema Dexcom" o "sistema", il "ricevitore Dexcom CGM" verrà indicato come il "ricevitore", il "software di gestione dei dati Dexcom Studio Data Manager" come il "software Dexcom Studio" o il "software", e "Dexcom Data Manager 3" sarà chiamato "DM3".
	- **•** Il software Dexcom Studio Data Manager è retrocompatibile con il sistema di monitoraggio continuo della glicemia Dexcom Seven Plus.

### <span id="page-3-0"></span>**1.1 Come contattare l'assistenza tecnica di Dexcom, Inc.**

#### **(Solo per gli Stati Uniti)**

L'équipe dell'assistenza tecnica di Dexcom è disponibile dal lunedì al venerdì dalle 6 alle 17 (ora standard del Pacifico, PST) per fornire assistenza e rispondere ad ogni domanda riguardo a Dexcom Studio.

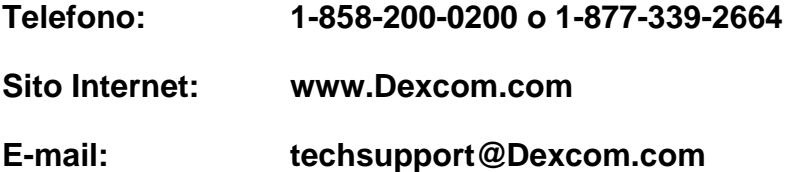

**Se invece Lei risiede in un altro paese, La invitiamo a contattare il distributore di zona.**

## <span id="page-4-0"></span>**1.2 Compatibilità del sistema e requisiti minimi di sistema**

#### **Il software Dexcom Studio è compatibile con i seguenti sistemi operativi:**

- Microsoft Windows 8
- **Microsoft Windows 7 SP1**
- Microsoft Windows Vista SP2
- **Microsoft Windows XP SP3**
- Microsoft Windows Server 2008 R2 SP1

**NOTA:** il software Dexcom Studio è eseguibile su sistemi supportati da processori a 64 oppure a 32 bit.

#### **Il software Dexcom Studio necessita dei seguenti requisiti minimi di sistema hardware e software:**

- Risoluzione minima dello schermo: 1024 x 768. Può rendersi necessaria una risoluzione più elevata in caso l'utente attivi opzioni del software che la richiedano, come per esempio caratteri di grandi dimensioni.
- Per una corretta visualizzazione dell'interfaccia utente il software richiede colori a 32 bit
- Processore Pentium da 1 GHz o equivalente
- 300 MB di RAM disponibile
- 50 MB di spazio libero su hard disk per un singolo paziente
- Mouse
- Porta USB 2.0 per collegare il ricevitore e scaricare i dati
- Cavo da USB a USB Micro per collegare il ricevitore al PC dell'utente e scaricare i dati. Utilizzare esclusivamente il cavo fornito con il sistema Dexcom.
- Lettore CD-ROM (se il software verrà installato dal CD). Il software può essere installato anche scaricandolo da Internet.
- Un programma software in grado di gestire i file ".doc" (ad es., Microsoft Word 2003, Microsoft Word 2007, Apache OpenOffice) per visualizzare, salvare e stampare i grafici/report
- Stampante (se si desiderano copie cartacee dei grafici/report)
- Connessione Internet ad almeno 56 Kb/sec. per:
	- o installare il software tramite Internet (facoltativo)
	- o inviare informazioni diagnostiche all'assistenza tecnica Dexcom
	- o visualizzare la Guida in linea, connettersi al sito Internet di Dexcom o risolvere problemi tecnici incontrati con il sistema Dexcom
- Microsoft<sup>®</sup> .NET Framework 4.0. Se l'utente non ha ancora installato sul proprio PC Microsoft<sup>®</sup> .NET Framework 4.0, una copia è disponibile come parte dell'installazione del software. Prima di installare Microsoft® .NET Framework 4.0 è necessario:
	- o disporre di Windows Installer 3.1 o versione successiva
	- $\circ$  avere 850 MB di spazio disponibile sull'hard disk (2 GB su sistemi operativi a 64 bit)
	- o installare la versione più recente dei Service Pack (SP) e gli aggiornamenti critici per il proprio sistema operativo. Ciò comprende l'aggiornamento KB959209 (che riguarda questioni di compatibilità tra applicazioni) e l'aggiornamento KB967190 (che concerne un problema di associazione di file di documento XPS se si stanno usando i sistemi a 64 bit Windows Vista $^{\circledR}$ o Windows Server 2008).

**Per installare ed eseguire il software, Dexcom Studio richiede che l'utente sia in possesso dei seguenti diritti d'accesso:**

- Diritti di amministratore per installare il driver software USB/COM Dexcom (ricevitore Dexcom)
	- o Leggere/scrivere/modificare/eseguire i diritti per la posizione/le cartelle in cui risiedono i file dell'applicazione software

## <span id="page-5-0"></span>**1.3 Informazioni importanti prima di iniziare a usare il software**

- La memoria del ricevitore è in grado di contenere fino a 30 giorni di dati rilevati dal sensore. Quando la memoria è piena e il sensore rileva nuovi dati, i record di dati meno recenti vengono sostituti da quelli più recenti. Per tale motivo, Dexcom raccomanda di scaricare sul software i dati del ricevitore almeno ogni 3-4 settimane. Ciò permetterà di includere nei grafici/report tutte le letture glicemiche del sensore; inoltre, in tal modo questi record di dati non andranno persi.
- Il ricevitore visualizza e memorizza le letture glicemiche del sensore da 40 a 400 mg/dL (da 2,2 a 22,2 mmol/L). Le letture glicemiche del sensore superiori a 400 mg/dL (22,2 mmol/L) sono visualizzate come "ALTO", mentre quelle inferiori a 40 mg/dL (2,2 mmol/L) sono indicate come "BASSO". Quando le letture glicemiche del sensore vengono scaricate sul software, le letture superiori a 400 mg/dL (22,2 mmol/L) sono convertite in 400 mg/dL (22,2 mmol/L) mentre le letture inferiori a 40 mg/dL (2.2 mmol/L) sono convertite in 40 mg/dL (2,2 mmol/L). Quando si esportano dati dal software, le letture superiori a 400 mg/dL (22,2 mmol/L) sono inviate come pari a 400 mg/dL (22,2 mmol/L) mentre quelle inferiori a 40 mg/dL (2,2 mmol/L) sono inviate come pari a 40 mg/dL (2,2 mmol/L). Taluni calcoli nei grafici/report, come ad esempio le percentuali, possono non ammontare esattamente al 100% per via dell'arrotondamento.
- Ogni volta che il software viene avviato, si avvia la ricerca automatica di un ricevitore collegato. Se il software ne rileva uno, inizia le fasi di scaricamento dei dati da tale ricevitore. È necessario che l'utente abbia installato sul proprio PC i driver software del ricevitore, che consentono al computer di collegarsi al ricevitore e di scaricare da esso i dati. Per installare i driver è necessario avviare il software con diritti di amministratore.
- I grafici/report del software rispecchiano invariabilmente i dati relativi al "paziente attuale". Il paziente attuale è definito dal nome paziente riconosciuto o creato durante lo scaricamento dei dati correnti oppure è il paziente attuale memorizzato alla precedente esecuzione del software. Modificando il paziente attuale, tutti i grafici/report/schede vengono aggiornati automaticamente al nuovo paziente.
- La prima volta che l'utente avvia il software, vengono utilizzate le impostazioni predefinite per le opzioni disponibili al fine di visualizzare e stampare grafici/report, impostare la schermata iniziale ecc. È possibile personalizzare tali impostazioni durante l'esecuzione del software e reimpostare le impostazioni predefinite in qualsiasi momento.
- La lingua predefinita del software può essere modificata dalla scheda Options (Opzioni), alla voce Application Appearance (Aspetto applicazione).

## <span id="page-6-0"></span>**1.4 Installazione del software Dexcom Studio**

La procedura guidata di installazione del software Dexcom Studio aiuterà l'utente attraverso le fasi necessarie per installare il software.

- **1.** Inserire il CD del software nell'unità CD-ROM del PC.
- **2.** Per installare il software, seguire i suggerimenti della procedura guidata di installazione.

Se il computer in dotazione non dispone di unità CD-ROM, è possibile scaricare il software dalla pagina Products (Prodotti) del sito Internet di Dexcom all'indirizzo **http://www.Dexcom.com**. È possibile avviare il programma di installazione (setup.exe) dal sito Internet oppure salvare il programma sul PC e avviarlo in un secondo momento fintantoché è attiva la connessione internet.

Durante l'installazione, verrà chiesto di selezionare una cartella di destinazione per memorizzare i file del software. È possibile scegliere la destinazione predefinita (C:\File di programma\Dexcom\Dexcom Studio) o una destinazione diversa. Annotare l'eventuale cartella di destinazione alternativa in modo da ricordare il punto da cui sarà possibile accedere ai file del software.

Viene inoltre visualizzato un promemoria per ricordare che per installare i driver software del ricevitore sono necessari diritti di amministratore. I driver permettono al PC di collegarsi al ricevitore e scaricare i dati. Il software rileva e installa il driver del ricevitore nel corso del processo di installazione del software. Si potrà effettuare un'installazione manuale dei driver dal menu Tools (Strumenti).

Quando si avvia il software con diritti di amministratore, una serie di finestre a comparsa guidano attraverso il processo di installazione del driver. Innanzitutto verrà richiesto di scollegare tutti i ricevitori dal PC; quindi fare clic su **OK** per continuare. Verrà visualizzata la finestra a comparsa della procedura guidata di installazione del driver del dispositivo. Fare clic su **Next** (Avanti) per continuare. Fare clic su **Install** (Installa) sulla finestra a comparsa di Windows Security per confermare che si desidera installare i driver. Fare clic su **Finish** (Fine) per completare l'installazione. Sarà quindi chiesto di collegare il ricevitore al proprio PC per completare l'installazione. Dopo aver effettuato il collegamento, fare clic su **OK**.

Al termine dell'installazione sul desktop del PC apparirà l'icona di collegamento Dexcom Studio per l'avvio del software. È inoltre possibile accedere al software facendo clic prima su **Start** (Avvio) sulla barra delle applicazioni del PC e quindi su **All Programs** (Tutti i programmi). Fare clic per aprire la cartella Dexcom, quindi fare clic sull'icona Dexcom Studio per avviare il software.

## <span id="page-6-1"></span>**1.5 Primo avvio del software**

La prima volta che si apre/avvia il software viene visualizzata la finestra a comparsa del Contratto di licenza software. Fare clic su **YES** (SÌ) per accettare i termini, quindi su **OK** per proseguire. Per uscire dal software fare clic su **NO** e su **Cancel** (Annulla).

Il Contratto di licenza software può essere visualizzato dal menu Help (Guida) sulla barra degli strumenti. Si veda la Sezione 8, *Guida*.

**Se sul proprio computer è installato il software Dexcom Data Manager 3, al primo avvio Dexcom Studio tenta automaticamente di importare i file paziente di DM3.**

## <span id="page-7-0"></span>**2 Panoramica della navigazione nel software Dexcom Studio**

### <span id="page-7-1"></span>**2.1 Avvio del software**

Individuare l'icona Dexcom Studio sul desktop del PC o nella cartella di destinazione in cui sono stati salvati i file del software durante l'installazione. Per avviare il software, fare clic sull'icona.

Ogni volta che viene avviato il software compare la schermata iniziale. La schermata iniziale è suddivisa in sezioni che permettono di accedere alle funzionalità principali del software e forniscono informazioni sullo stato delle operazioni.

### <span id="page-7-2"></span>**2.2 La barra dei menu**

La barra dei menu è posta nella parte superiore della schermata del software ed è composta da 3 menu a tendina.

**File** – consente di lanciare la funzione Quick Print (Stampa rapida), con cui è possibile personalizzare e stampare un gruppo di grafici/report. L'opzione di stampa rapida consente di impostare il software in modo da stampare la stessa serie di grafici/report con la medesima serie di opzioni. Dal menu a tendina File è inoltre possibile uscire dal software.

**Tools (Strumenti)** – permette di reimpostare la banca dati del ricevitore. La reimpostazione della banca dati comporta che tutti i dati saranno cancellati dal ricevitore, l'ora e la data del ricevitore saranno impostate su ora e data di Internet e l'ID trasmettitore e le impostazioni in cieco/in aperto precedenti saranno reimpostate. Il menu Tools (Strumenti) permette ai professionisti sanitari di attivare speciali funzioni cliniche che rendono in cieco/in aperto i download dei dati del ricevitore laddove essi vengano utilizzati per studi clinici. Il menu Tools (Strumenti) permette inoltre di importare la banca dati pazienti di Dexcom DM3, come anche di installare i relativi driver del ricevitore, se necessario.

**Help (Guida)** – permette di visualizzare informazioni riguardo alla versione del software in uso, di ottenere assistenza in linea, di visualizzare il Contratto di licenza software e di risolvere i problemi del sistema con l'ausilio dell'assistenza tecnica Dexcom.

### <span id="page-7-3"></span>**2.3 La barra delle schede**

La barra delle schede si trova sotto la barra degli strumenti nelle schermate del software. Vi sono 10 schede grafiche, che permettono di accedere rapidamente alla funzione corrispondente del software. Fare clic su una scheda per accedere direttamente a tale schermata del software.

**Scheda Home (scheda iniziale)** – visualizza la schermata iniziale. La schermata iniziale può essere personalizzata in modo da mostrare il logo Dexcom o il portale Internet Dexcom. Per impostare la schermata iniziale, si veda la Sezione 6, *Opzioni*.

**Schede dei grafici/report** – visualizza un report/una tabella/un diagramma in base all'intervallo di pazienti e di date.

- Patterns (Pattern)
- Hourly Stats (Statistiche orarie)
- Daily Trends (Trend giornalieri)
- Distribution (Distribuzione)
- Glucose Trend (Trend glicemia)
- Daily Stats (Statistiche giornaliere)
- Success Report (Report risultati)
- A1c Records (Record A1c)

**Scheda Patients (Pazienti)** – visualizza la schermata da cui è possibile gestire una banca dati dei pazienti.

**Scheda Options (Opzioni)** – visualizza la schermata delle opzioni, in cui è possibile personalizzare le modalità di utilizzo del software.

### <span id="page-8-0"></span>**2.4 Finestre a comparsa**

Determinate finestre di visualizzazione compaiono durante il funzionamento del software, e possono chiedere di effettuare una selezione. Su alcune finestre è necessario eseguire una selezione o fare clic sulla **X** nella parte superiore destra della finestra per chiuderla e continuare a utilizzare il software.

### <span id="page-8-1"></span>**2.5 Uscita dal software**

Fare clic sulla **X** nella parte superiore destra di una qualsiasi schermata del software o selezionare **Exit** (Esci) dal menu a tendina File.

## <span id="page-8-2"></span>**3 Download dei dati dal ricevitore Dexcom**

Collegando il ricevitore al proprio PC è possibile scaricare le letture glicemiche e altri dati dal sistema Dexcom. Il software è progettato in modo che al suo avvio si avvia la ricerca automatica di un ricevitore a intervalli di pochi secondi e non appena un ricevitore viene individuato il processo di download ha inizio.

**NOTA:** la memoria del ricevitore è in grado di contenere fino a 30 giorni di dati rilevati dal sensore. Quando la memoria è piena e il sensore rileva nuovi dati, i record di dati meno recenti vengono sostituti da quelli più recenti. Per tale motivo, Dexcom raccomanda di scaricare sul software i dati del ricevitore almeno ogni 3-4 settimane. Ciò permetterà di includere nei grafici/report tutte le letture glicemiche del sensore; inoltre, in tal modo questi record di dati non andranno persi.

## <span id="page-8-3"></span>**3.1 Collegamento del ricevitore Dexcom al PC dell'utente**

Per collegare il ricevitore al PC è necessario il cavo da USB a USB Micro fornito con il sistema Dexcom.

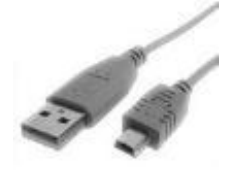

- **1.** Far scorrere il coperchio della porta USB sul lato del ricevitore (saltare questo passaggio per il ricevitore Seven Plus).
- **2.** Collegare l'estremità USB Micro del cavo nella porta USB del ricevitore.
- **3.** Collegare l'altra estremità del cavo in una delle porte USB disponibili del PC.

Una volta che il software riconosce che un ricevitore è collegato al PC, identifica tale ricevitore grazie al suo numero di serie nell'area di stato sulla schermata iniziale; a questo punto il software inizia il download. L'area di stato indicherà il progresso del download.

#### **NOTE:**

- È possibile collegare al PC un solo ricevitore alla volta per scaricare i dati. Se sono collegati più ricevitori, nell'area di stato di Dexcom Studio compare un messaggio di errore.
- Se da un ricevitore sono già stati scaricati i dati, l'area di stato di tale ricevitore indicherà "Finished" (Finito).

## <span id="page-9-0"></span>**3.2 Assegnazione dei dati scaricati alla banca dati dei pazienti**

Il software tenta per prima cosa di assegnare il nuovo download del ricevitore a un record del paziente esistente (che in precedenza era stato fatto corrispondere a questo stesso ricevitore). Se non trova corrispondenze, viene visualizzata la finestra a comparsa Edit Patient (Modifica paziente), dove sarà possibile creare un nuovo record del paziente per questo download. Per creare o modificare informazioni sui record dei pazienti si veda la Sezione 5, *Gestione dei pazienti*.

**NOTA:** non appena il download dei dati è completo, il software visualizza il grafico/report selezionato nella scheda Options (Opzioni) per il nome paziente riconosciuto o generato durante il download del paziente. Per selezionare il grafico/report che viene visualizzato automaticamente dopo il download, si veda la Sezione 6, *Opzioni*. Tale grafico/report sarà visualizzato anche se non sono stati scaricati nuovi dati.

## <span id="page-9-1"></span>**4 Grafici/report**

Sono disponibili diversi grafici/report per visualizzare, analizzare e stampare i dati dei pazienti. Il software usa sempre i dati del paziente attuale come base per visualizzare i dati. Il paziente attuale è definito dal nome paziente riconosciuto o creato durante lo scaricamento dei dati correnti oppure è il paziente attuale memorizzato alla precedente esecuzione del software. È possibile modificare il paziente attuale da qualsiasi schermata del software. Modificando il paziente attuale, ogni scheda/grafico/report sarà automaticamente aggiornato con i dati del nuovo paziente. Il nuovo paziente attuale sarà visualizzato nella finestra paziente attuale.

#### **NOTE:**

- Non appena il download dei dati è completo, il software visualizza il grafico/report selezionato nella scheda Options (Opzioni) per il nome paziente riconosciuto o generato durante il download del paziente. Per selezionare il grafico/report che viene visualizzato automaticamente dopo il download, si veda la Sezione 6, *Opzioni*.
- Determinati grafici/report possono essere personalizzati selezionando il lasso di tempo visualizzabile e filtrando i dati. L'impostazione di filtri permette di visualizzare i dati per determinate ore del giorno, determinati giorni della settimana e nell'arco di una serie definita di intervalli glicemici.
- L'opzione di stampa rapida consente di stampare gli stessi grafici/report con le medesime opzioni personalizzabili ogni volta che si avvia il software.

## <span id="page-10-0"></span>**4.1 Modifica del paziente attuale**

Il paziente attuale può essere modificato in due modi:

1. Fare clic sulla freccia giù nella finestra del paziente attuale nella parte superiore destra di qualsiasi schermata del software. In tal modo viene visualizzato un menu a tendina che include tutti i pazienti. Selezionare un altro paziente attuale.

#### *oppure*

2. Fare clic sulla scheda Patients (Pazienti) da qualsiasi schermata del software. Selezionare un paziente dall'elenco e fare clic su **Select as Current (Seleziona come attuale)**. Si veda la Sezione 5, *Gestione dei pazienti*.

## <span id="page-10-1"></span>**4.2 Visualizzazione, stampa e memorizzazione di grafici/report**

Per visualizzare e/o stampare un grafico/report, fare clic sulla scheda del grafico/report sulla barra delle schede del software. Il grafico/report verrà visualizzato all'interno del software per il paziente attuale.

Le visualizzazioni dei grafici/report sono concepite in modo da contenere il numero selezionato di giorni (intervallo di giorni) per la visualizzazione su una singola schermata del software. È possibile visualizzare i dati del paziente lungo l'intervallo di giorni predefinito per quel particolare grafico/report oppure selezionare un diverso intervallo di giorni facendo clic sulla freccia giù sulla finestra dell'intervallo di giorni e scegliendo un altro intervallo. Modificando l'intervallo di giorni il grafico/report sarà automaticamente aggiornato per visualizzare il nuovo intervallo. Oltre a selezionare il numero di giorni visualizzati, è inoltre possibile scegliere le date di inizio e di fine del periodo da visualizzare.

Facendo clic sui pulsanti a freccia singola a sinistra e a destra della barra di scorrimento orizzontale, l'intervallo dei giorni si sposta a incrementi di un giorno. Facendo clic sulle doppie frecce l'intervallo dei giorni passa all'intervallo dei giorni meno recente e più recente disponibile. Per spostare l'intervallo dei giorni a una data desiderata, fare clic sul dispositivo di scorrimento, tenere premuto e trascinarlo. È inoltre possibile fare clic a sinistra o a destra del dispositivo di scorrimento per saltare il periodo di visualizzazione attuale.

Mentre si sposta/fa scorrere la barra di scorrimento, una finestra informativa sopra il grafico/report restituisce i dettagli delle date e ore di inizio e fine e del periodo di visualizzazione attuale.

È inoltre possibile visualizzare grafici/report in formato di stampa. Visualizzare il grafico/report desiderato, quindi fare clic su **View Report (Visualizza report)**.

Il grafico/report si apre e viene visualizzato come file di Microsoft Word. È quindi possibile usare la barra degli strumenti di Microsoft Word per salvare, stampare, modificare ecc. il file come per qualsiasi altro file .doc/.docx. In alternativa, per stampare il grafico/report come documento di Microsoft Word fare clic su **Print Report** (Stampa report). Chiudere il documento di Microsoft Word facendo clic sulla **X** sulla parte superiore destra della schermata.

## <span id="page-11-0"></span>**4.3 La scheda Patterns (Pattern)**

La scheda Patterns (Pattern) permette di identificare rapidamente i pattern dei trend alti e bassi, e consente al professionista sanitario e al paziente di sostenere conversazioni efficienti in relazione ai pattern. La mappa dei pattern viene preparata in base al tempo con le tracce giornaliere dei trend, in modo che il professionista sanitario possa visualizzare rapidamente i trend alti e bassi.

La scheda Pattern è suddivisa in quattro sezioni:

**Daily Trends (Trend giornalieri)**. Questo grafico è identico a quello dei trend giornalieri della sezione 4.7, tuttavia comprende un'area ombreggiata per l'intervallo delle ore notturne. L'intervallo delle ore notturne può essere impostato dall'utente e, quando viene modificato, anche il Pattern Insights Summary (Riassunto approfondimenti pattern) viene aggiornato conformemente.

#### **Pattern Map (Mappa dei pattern)**

Un pattern di colore chiaro rappresenta un pattern alto/basso rilevato. Un pattern di colore più intenso rappresenta un pattern "significativo", dove la significatività è definita dalla distanza dal valore ottimale e dalla frequenza delle escursioni al di fuori dell'intervallo ottimale.

#### **Pattern Insights Summary (Riassunto approfondimenti pattern)**

Il Pattern Insights Summary (Riassunto approfondimenti pattern) visualizza quanti pattern sono stati riscontrati per ciascuna delle 4 condizioni: Nighttime Lows (Bassi ore notturne), Daytime Lows (Bassi ore diurne), Nighttime Highs (Alti ore notturne) e Daytime Highs (Alti ore diurne). Mostra inoltre quando si è verificato il pattern più significativo. In caso non siano stati riscontrati pattern significativi viene visualizzato il messaggio "No significant patterns detected" (Nessun pattern significativo rilevato).

Passando il cursore sopra le celle del Pattern Insights Summary (Riassunto approfondimenti pattern) viene evidenziata la sezione del grafico che mostra il pattern corrispondente.

#### **Statistics (Statistiche)**

La sezione Statistics (Statistiche) visualizza varie statistiche rilevanti che riguardano i giorni cercati. La statistica Sensor Usage (Uso del sensore) visualizza il numero di giorni con letture del sensore rispetto al numero di giorni cercati. La statistica Calibrations per Day (Calibrazioni al giorno) visualizza il numero totale di calibrazioni diviso per i giorni di uso del sensore.

#### **Il report Trend Patterns and Insights (Pattern dei trend e approfondimenti)**

Il report Trend Patterns and Insights (Pattern dei trend e approfondimenti) offre una panoramica completa dei pattern individuati e contiene due sezioni aggiuntive.

"Some possible Considerations" (Alcune possibili considerazioni) indica potenziali fattori da tenere in considerazione in caso sia stato rilevato un determinato pattern.

Il report comprende inoltre una sezione in cui il professionista sanitario può prendere annotazioni.

#### **Nota: prima di effettuare qualsiasi interpretazione medica e correzione della terapia è necessario consultare un professionista sanitario.**

## <span id="page-12-0"></span>**4.4 La scheda Success Report (Report risultati)**

La scheda Success Report (Report risultati) consente di confrontare le letture glicemiche di due periodi temporali distinti per identificare le aree che mostrano o richiedono un miglioramento. È possibile confrontare i dati su base settimanale, mensile o trimestrale.

#### **Il Success Report (Report risultati) è suddiviso in quattro sezioni:**

#### *1. Key Success Metrics (Misurazioni chiave dei risultati)*

La sezione in alto a sinistra del report risultati visualizza un confronto fianco a fianco delle statistiche della glicemia per i due periodi temporali.

La sezione Kay Success Metrics (Misurazioni chiave dei risultati) include i dati comparativi in forma di grafici a barre per i seguenti parametri:

- $\bullet$  A1c %
- Glucosio medio
- Deviazione standard
- % intervallo glucosio ottimale
- Giorni d'uso sensore

#### **2.** *Glucose Ranges (Intervalli glicemia)*

La sezione in alto a destra del report risultati visualizza un confronto fianco a fianco in forma di grafici a torta che mostra la percentuale di letture glicemiche che ricadono entro determinati intervalli glicemici intorno al valore ottimale. È possibile modificare l'Intervallo glucosio ottimale facendo clic sul pulsante Target Glucose Range (Intervallo glucosio ottimale) che sarà descritto più avanti in questa sezione.

La sezione Glucose Ranges (Intervalli glicemia) visualizza i dati per i seguenti intervalli:

- % in ipoglicemia
- % val. bassi
- % valori ottimali
- % val. alti
- % in iperglicemia

**NOTA:** il numero di spicchi del grafico a torta visualizzati è determinato dal livello di sovrapposizione esistente con l'Intervallo glucosio ottimale.

#### **3.** *Grafico Average Glucose Values (Valori medi glicemia)*

La sezione intermedia del report risultati rappresenta graficamente la lettura glicemica oraria media per i due periodi di tempo. I punti dati sono rappresentati codificati a colori/simboli in base al periodo temporale.

#### **4.** *Improvement Statistics/Average Glucose Statistics (Statistiche miglioramento/statistiche glicemia media)*

La sezione inferiore del report risultati visualizza in forma di tabella i dati statistici delle sezioni superiori e include la % di variazione per ciascuna delle misurazioni. Un segno di spunta di colore verde indica un miglioramento positivo, mentre un simbolo rosso di avvertenza denota le zone che richiedono attenzione.

La scheda Improvement Statistics (Statistiche miglioramento) visualizza l'intera serie di statistiche della glicemia per i due periodi temporali e la % di variazione. La scheda Average Glucose Statistics (Statistiche glicemia media) visualizza la lettura glicemica oraria media per i due periodi temporali e la % di variazione.

#### **Opzioni della scheda Success Report (Report risultati)**

È possibile personalizzare i seguenti parametri:

- Se si desidera visualizzare dati comparativi settimanali, mensili o trimestrali.
- Le date di inizio dei periodi settimanali, mensili o trimestrali.
- L'intervallo glucosio ottimale che sarà usato per visualizzare i grafici a torta degli intervalli glicemia e la banda verde di intervallo ottimale nel grafico dei valori medi glicemia.

## <span id="page-13-0"></span>**4.5 La scheda Glucose Trend (Trend glicemia)**

La scheda Glucose Trend (Trend glicemia) consente di visualizzare graficamente le letture glicemiche del sensore nel corso del tempo per agevolare l'individuazione di pattern e trend. È possibile usare lo zoom per ingrandire un particolare periodo di tempo facendo clic su un'area del grafico e trascinandola. Le bande verticali grigie e bianche alternate permettono di distinguere le letture delle ore notturne (banda grigia per la fascia oraria dalle 18:00 alle 6:00) da quelle relative alle ore del giorno (banda bianca per la fascia oraria dalle 6:00 alle 18:00).

#### **Il report trend glicemia è suddiviso in due sezioni:**

#### *1. Grafico Glucose Trend (Trend glicemia)*

Il grafico Glucose Trend (Trend glicemia) visualizza tutte le letture glicemiche del sensore relative al periodo di tempo/intervallo di date scelto. I punti dati sono codificati a colori/simboli a seconda che si tratti di letture glicemiche del sensore del ricevitore o di valori di calibrazione del glucometro.

#### *2. Grafico Events (Eventi)*

Il grafico Events (Eventi) visualizza tutti gli eventi che sono stati immessi nel ricevitore. I punti dati sono codificati a colori/simboli in base al tipo di evento.

#### **Opzioni della scheda Glucose Trend (Trend glicemia)**

È possibile personalizzare i seguenti parametri:

- Se tenere o meno in considerazione eventuali correzioni temporali che possono essere state apportate nel ricevitore quando vengono visualizzate le letture glicemiche del sensore. Ignorare le correzioni temporali consente di visualizzare i dati nell'ordine con cui sono stati ricevuti, piuttosto che in quello definito dal marchio temporale associato con ciascun punto dato. Selezionare o deselezionare con un clic il riquadro **Ignore Display Time Adjustments**  (Ignora visualizzazione correzioni temporali) nella parte superiore destra del grafico Glucose Trend (Trend glicemia) per effettuare la propria selezione.
- L'intervallo glucosio ottimale che sarà usato per visualizzare la banda verde di intervallo ottimale nel grafico del trend glicemia.

 Ingrandire una qualsiasi delle aree dell'asse delle X del report usando il cursore per selezionare l'area da ingrandire. Fare clic con il pulsante sinistro del mouse nel primo punto e tenere il cursore su di esso; sul report comparirà una linea rossa verticale. Spostare il cursore a sinistra o a destra senza rilasciare il pulsante del mouse fino a giungere al punto successivo, quindi rilasciare il pulsante del mouse: il report apparirà ingrandito.

Nella vista ingrandita comparirà un'altra barra di scorrimento nella parte inferiore della schermata dei grafici del trend glicemia e degli eventi. È possibile usare questa barra di scorrimento per spostare il periodo temporale visibile ingrandito a incrementi di 30 minuti. Fare clic sul pulsante **o** nella parte più esterna a sinistra per annullare ogni eventuale ingrandimento e tornare alla visualizzazione normale.

#### **Visualizzazione/stampa strisce**

Fare clic su "View Daily Strips" (Visualizza strisce giornaliere) per generare e visualizzare un documento di Microsoft Word contenente il numero di giorni attualmente visualizzato in forma di grafici individuali di strisce dei singoli giorni, con un elenco degli eventi utente per ciascun giorno.

## <span id="page-14-0"></span>**4.6 Scheda Hourly Stats (Statistiche orarie)**

La scheda Hourly Stats (Statistiche orarie) consente di visualizzare le statistiche glicemiche riassuntive per un numero impostato di giorni, nell'arco di ciascuna ora della giornata. Tale operazione può agevolare l'identificazione di variazioni e trend delle letture glicemiche del sensore nel corso dell'intera giornata. I dati sono disponibili per la visualizzazione sia in formato di grafico che di tabella.

#### **Il report delle statistiche orarie è suddiviso in due sezioni:**

#### *1. Grafico Hourly Stats (Statistiche orarie)*

Il grafico Hourly Stats (Statistiche orarie) visualizza le statistiche glicemiche riassuntive in forma grafica per ciascuna ora della giornata. Un riquadro ombreggiato definisce l'intervallo interquartile per ciascuna ora, con linee verticali che si estendono verso l'alto e verso il basso, a rappresentare la lettura glicemica massima e minima del sensore per tale ora. Le letture glicemiche orarie mediane del sensore assumono l'aspetto di rombi gialli, mentre le letture glicemiche orarie medie del sensore sono in forma di rombi rossi collegati da una linea di trend. Ogni statistica è codificata a colori/simboli.

#### *2. Tabella Glucose Statistics (Statistiche glicemiche)*

La tabella Glucose Statistics (Statistiche glicemiche) visualizza le statistiche glicemiche riassuntive in forma di tabella per ciascuna ora del giorno e per l'intera giornata.

Per le definizioni delle statistiche incluse nella scheda Hourly Stats (Statistiche orarie), si veda la tabella dell'Appendice.

#### **Opzioni della scheda Hourly Stats (Statistiche orarie)**

È possibile personalizzare i seguenti parametri:

- L'intervallo glucosio ottimale che sarà usato per visualizzare la banda verde di intervallo ottimale nel grafico delle statistiche orarie.
- Il filtro degli intervalli glicemici da applicare ai dati.
- I periodi del giorno da applicare ai dati.
- I giorni della settimana da applicare ai dati.

## <span id="page-15-0"></span>**4.7 La scheda Daily Trends (Trend giornalieri)**

La scheda Daily Trends (Trend giornalieri) permette di visualizzare una sovrapposizione di svariati giorni di letture glicemiche del sensore nell'arco di ogni ora della giornata. Ciò può aiutare a identificare pattern e trend delle letture glicemiche del sensore di ora in ora e di giorno in giorno.

#### **Il report dei trend giornalieri è suddiviso in due sezioni:**

#### *1. Grafico Daily Trends (Trend giornalieri)*

Il grafico dei trend giornalieri visualizza singole letture glicemiche del sensore in forma grafica per ciascuna ora del giorno. Le letture relative a ogni giorno sono codificate a colori/simboli in base al giorno e sono sovrapposte sulla stessa suddivisione nelle 24 ore. Il numero di letture dei giorni visualizzate sullo stesso grafico è specificato dall'intervallo dei giorni.

#### *2. Tabella Glucose Statistics (Statistiche glicemiche)*

La tabella delle statistiche glicemiche visualizza statistiche glicemiche riassuntive in forma di tabella per ciascuna ora del giorno e per l'intera giornata.

Per le definizioni delle statistiche incluse nella scheda Daily Trends (Trend giornalieri), si veda la tabella dell'Appendice.

#### **Opzioni della scheda Daily Trends (Trend giornalieri)**

È possibile personalizzare i seguenti parametri:

- L'intervallo glucosio ottimale che sarà usato per visualizzare la banda verde di intervallo ottimale nel grafico dei trend giornalieri.
- Il filtro degli intervalli glicemici da applicare ai dati.
- I periodi del giorno da applicare ai dati.
- I giorni della settimana da applicare ai dati.

## <span id="page-16-0"></span>**4.8 La scheda Distribution (Distribuzione)**

La scheda Distribution (Distribuzione) presenta suddivisioni in forma di diagrammi a torta delle letture glicemiche del sensore che ricadono sopra, sotto o entro l'intervallo glucosio ottimale. Grafici a torta separati sono visualizzati per periodo del giorno. È inoltre possibile visualizzare una suddivisione a istogrammi delle stesse letture glicemiche del sensore in base agli intervalli. Le suddivisioni dei dati possono aiutare a identificare la frequenza con cui i valori rientrano nell'intervallo e in che modo l'intervallo varia in base al periodo del giorno.

#### **Il report di distribuzione è suddiviso in due sezioni:**

#### *1. Grafico a torta della distribuzione*

Il grafico a torta della distribuzione visualizza la % di letture glicemiche del sensore che ricadono sopra, sotto o entro l'intervallo glucosio ottimale. I grafici a torta sono suddivisi in base ai vari periodi del giorno, e come grafico a torta riassuntivo per l'intera giornata.

#### *2. Grafico a barre della distribuzione*

Il grafico a barre della distribuzione visualizza il numero totale di letture glicemiche del sensore entro vari intervalli, contro un fondo codificato a colori indicante quali intervalli ricadono sopra, sotto ed entro l'intervallo glucosio ottimale.

#### **Opzioni del report di distribuzione**

È possibile personalizzare i seguenti parametri:

- L'intervallo glucosio ottimale che sarà usato per visualizzare lo spicchio ottimale dei grafici a torta e la banda verde di "intervallo ottimale" nel grafico a barre della distribuzione.
- Il filtro dei periodi del giorno che definisce in che modo i grafici a torta sono suddivisi per periodo della giornata.
- Il filtro dei giorni della settimana da applicare ai dati.

### <span id="page-16-1"></span>**4.9 La scheda Daily Stats (Statistiche giornaliere)**

La scheda Daily Stats (Statistiche giornaliere) presenta suddivisioni in forma di diagrammi a torta delle letture glicemiche del sensore che ricadono sopra, sotto ed entro l'intervallo glucosio ottimale. Per ogni giorno della settimana vengono visualizzati grafici a torta separati. È inoltre possibile visualizzare le statistiche riassuntive per ciascun giorno. Le suddivisioni dei dati per giorno della settimana possono aiutare a identificare variazioni e trend delle letture glicemiche del sensore giorno dopo giorno.

#### **Opzioni del report delle statistiche giornaliere**

È possibile personalizzare i seguenti parametri:

- L'intervallo glucosio ottimale che sarà usato per visualizzare lo spicchio entro i valori ottimali dei grafici a torta.
- Il filtro dei giorni della settimana da applicare ai dati.
- Se includere/escludere i grafici a torta dalla visualizzazione.
- Se includere/escludere i "giorni vuoti" nel report. I giorni vuoti sono quelli nei quali non vi sono dati per questo report.

**Statistiche giornaliere (Statistiche)** Per le definizioni delle statistiche incluse nella scheda Daily Stats (Statistiche giornaliere), si veda la tabella dell'Appendice.

## <span id="page-17-0"></span>**4.10 La scheda A1c Records (Record A1c)**

La scheda A1c Records (Record A1c) consente di inserire e visualizzare i dati di HbA1c. I dati A1c vengono usati nella sezione Key Success Metrics (Misurazioni chiave dei risultati) della scheda Success Report (Report risultati).

Quando si fa clic sulla scheda A1c Records (Record A1c) appare l'elenco memorizzato dei risultati A1c per il paziente attuale.

Per aggiungere un nuovo record A1c fare clic su **New** (Nuovo). Verrà visualizzata la finestra a comparsa Edit A1c Record (Modifica record A1c) in cui è possibile inserire la data e il valore (%) del risultato A1c. La data può essere modificata nella relativa finestra oppure facendo clic sull'icona del calendario per visualizzare un calendario a comparsa sul quale selezionare la data. Al termine, fare clic su **OK** per memorizzare il record, o su **Cancel** (Annulla) per annullare.

È inoltre possibile modificare o eliminare un record A1c facendo clic sulla riga corrispondente al record. Fare clic sul pulsante **Edit** (Modifica) per modificare il record o fare clic sul pulsante **Remove** (Rimuovi) per eliminarlo. È inoltre possibile selezionare più record A1c per l'eliminazione; a tal fine, tenere premuto il tasto Ctrl sulla tastiera e fare clic e trascinare i record da eliminare; quindi fare clic sul pulsante **Remove** (Rimuovi).

### <span id="page-17-1"></span>**4.11 Personalizzazione dei grafici/report**

Determinati grafici/report consentono di filtrare ulteriormente i dati inclusi/esclusi e il modo in cui certi dati vengono visualizzati.

#### **NOTE:**

- Se si apportano delle modifiche a un filtro e lo si applica al paziente attuale, tutte le schede dei grafici/report vengono immediatamente aggiornate. Le modifiche ai filtri vengono salvate per il paziente attuale e saranno applicate a qualunque altro report visualizzato per il paziente attuale.
- Le modifiche ai filtri non vengono salvate e/o applicate a un nuovo paziente quando si passa a un paziente diverso o si riavvia il software.

### **Glucose Range Filter (Filtro intervalli glicemici)**

Questa opzione permette di filtrare (raffinare) i dati inclusi nei vari grafici/report. Le opzioni Glucose Range Filter (Filtro intervalli glicemici) disponibili sono le stesse che sono state impostate nella scheda Options (Opzioni). Per personalizzare una serie di filtri glicemici, si veda la Sezione 6, *Opzioni*.

Fare clic sulla scheda **Glucose Range Filter** (Filtro intervalli glicemici) su determinati grafici/report per visualizzare la serie salvata di Filtri intervalli glicemici.

Se si desidera applicare ai dati un Filtro intervalli glicemici, fare clic sull'intervallo desiderato. In alternativa, fare clic su **Customize** (Personalizza) per visualizzare la finestra a comparsa Glucose Ranges Manager (Gestione intervalli glicemia) in cui è possibile apportare modifiche alla serie completa di intervalli glicemici e quindi salvarli. Fare clic su **Multiple Select** (Selezione multipla) per includere più di un intervallo.

Il Filtro intervalli glicemici è disponibile quando vengono visualizzate le seguenti schede grafici/report:

- Hourly Stats (Statistiche orarie)
- Daily Trends (Trend giornalieri)

### **Filtro Times Of The Day (Periodi del giorno)**

Questa opzione permette di definire i periodi di tempo della giornata da includere nei vari grafici/report. Fare clic sulla scheda **Times Of The Day** (Periodi del giorno) su determinati grafici/report per visualizzare la serie memorizzata del filtro Periodi del giorno.

Se si intende applicare ai dati un filtro Periodi del giorno, fare clic sul periodo della giornata desiderato. In alternativa, fare clic su **Customize** (Personalizza) per visualizzare la finestra a comparsa Times Of The Day Manager (Gestione periodi del giorno), dalla quale è possibile apportare modifiche e salvarle. Fare clic su **Multiple Select** (Selezione multipla) per includere più di un periodo della giornata.

Il filtro Periodi del giorno è disponibile quando vengono visualizzate le seguenti schede grafici/report:

- Hourly Stats (Statistiche orarie)
- Daily Trends (Trend giornalieri)
- Distribution (Distribuzione)

## **Filtro Days Of The Week (Giorni settimana)**

Questa opzione permette di definire i giorni della settimana da includere nei vari grafici/report. Fare clic sulla scheda **Days Of The Week** (Giorni settimana) su determinati grafici/report per visualizzare la serie memorizzata del filtro Giorni settimana.

Se si intende applicare ai dati un filtro Giorni settimana, fare clic su uno o più giorni della settimana desiderati, oppure fare clic su **Customize** (Personalizza) per visualizzare la finestra a comparsa Times Of The Day Manager (Gestione periodi del giorno), dalla quale è possibile apportare modifiche e salvarle. Fare clic su **Multiple Select** (Selezione multipla) per scegliere i singoli giorni della settimana.

Il filtro Giorni settimana è disponibile quando vengono visualizzate le seguenti schede grafici/report:

- Hourly Stats (Statistiche orarie)
- Daily Trends (Trend giornalieri)
- Distribution (Distribuzione)
- Daily Stats (Statistiche giornaliere)

## **Target Glucose Range (Intervallo glucosio ottimale)**

Questa opzione permette di personalizzare l'Intervallo glucosio ottimale per qualsiasi paziente. L'Intervallo glucosio ottimale influirà inoltre sul modo in cui i dati sono organizzati e visualizzati in grafici/report che frazionano i dati in % entro, sopra e sotto l'Intervallo ottimale. Definisce inoltre la banda verde di intervallo ottimale che compare sui grafici/report. Gli Intervalli glucosio ottimali disponibili sono gli stessi che sono stati impostati nella scheda Options (Opzioni). Per personalizzare gli intervalli glucosio ottimali, si veda la Sezione 6 *Opzioni*.

Fare clic sulla scheda **Target Glucose Range** (Intervallo glucosio ottimale) per visualizzare l'intervallo glucosio ottimale memorizzato.

È possibile regolare i valori Min e Max per l'intervallo glucosio ottimale. Il valore più basso che si può impostare è Low (Basso, <40 mg/dL o 2,2 mmol/L). Il valore impostabile più elevato è High

(Alto, >400 mg/dL o 22,2 mmol/L). Al termine, fare clic su **Save** (Salva) per salvare le modifiche, o su **Cancel** (Annulla) per annullarle. Facendo clic su **Default** (Predefinito) verrà visualizzato l'intervallo glucosio ottimale predefinito di 80-130 mg/dL (4,44-7,22 mmol/L).

È inoltre possibile visualizzare l'elenco completo degli intervalli glucosio ottimale che sono stati impostati nella scheda Options (Opzioni). Fare clic su **Quick Pick** (Scelta rapida) per visualizzare tale elenco, quindi selezionare da esso l'intervallo ottimale desiderato. È inoltre possibile fare clic su **Customize** (Personalizza) nella finestra Quick Pick (Scelta rapida) per visualizzare la finestra a comparsa Glucose Ranges Manager (Gestione intervalli glicemia), dalla quale è possibile apportare modifiche alla serie completa di intervalli glucosio ottimali e quindi salvarle.

L'intervallo glucosio ottimale è disponibile su tutte le schede dei grafici/report.

## <span id="page-19-0"></span>**4.12 Quick Print (Stampa rapida)**

La funzione di stampa rapida permette di visualizzare e stampare con un solo clic un "gruppo" di grafici/report. Questa opzione è utile se si passano in rassegna gli stessi grafici/report con cadenza regolare. Si possono impostare le opzioni di stampa rapida per visualizzare e stampare grafici/report di dati settimanali, mensili e trimestrali. Per personalizzare le opzioni di stampa rapida, si veda la Sezione 6, *Opzioni*. Per utilizzare la funzione di stampa rapida, fare clic su **File** (File) nella barra degli strumenti e selezionare **Quick Print** (Stampa rapida) dal menu a tendina, oppure premere CTRL-Q sulla tastiera. Si possono visualizzare grafici/report [fare clic su **View** (Visualizza)], stampare grafici/report [fare clic su **Print** (Stampa)] o personalizzare le impostazioni di stampa rapida [fare clic su **Configure** (Configura)].

I grafici/report/opzioni di stampa rapida selezionati verranno visualizzati e stampati come file di Microsoft Word.

## <span id="page-19-1"></span>**5 Gestione dei pazienti**

La scheda Patients (Pazienti) permette di organizzare e modificare le informazioni che riguardano i pazienti. È inoltre possibile salvare la banca dati pazienti in un file separato per conservarla, recuperarla in un secondo momento ed esportare i dati dei pazienti in un altro formato di file che può essere usato da altre applicazioni. La scheda Patients (Pazienti) permette inoltre di selezionare un paziente come paziente attuale per visualizzare e stampare grafici/report.

Facendo clic sulla scheda Patients (Pazienti) verrà visualizzata la banca dati pazienti.

**NOTA:** nuovi pazienti sono aggiunti alla banca dati quando i loro dati vengono scaricati dal ricevitore Dexcom.

## <span id="page-19-2"></span>**5.1 Organizzazione e suddivisione dell'elenco pazienti**

Per cambiare l'ordine dei campi informazioni paziente, trascinare (fare clic, tenere premuto e far scorrere) il titolo di una colonna su un altro titolo per inserirlo in tale punto. Gli altri titoli verranno spostati a sinistra o a destra per sistemare il titolo appena inserito.

Per ordinare l'elenco pazienti all'interno di una particolare colonna, fare clic sul titolo di tale colonna, quindi fare clic sulla freccia su o giù sul titolo per ordinare l'elenco usando tale campo. Fare clic sulla freccia su per ordinare l'elenco in una direzione. Fare clic sulla freccia giù per ordinare l'elenco nell'ordine inverso. Tenere premuto il tasto Maiusc sulla tastiera e fare clic per ordinare in base a più di una colonna.

## <span id="page-20-0"></span>**5.2 Selezione di un paziente come paziente attuale**

Il software usa sempre i dati del paziente attuale per visualizzare e stampare grafici/report. Per selezionare un paziente differente come paziente attuale, fare clic su un paziente qualsiasi (riga), quindi su **Select as Current** (Seleziona come attuale). In alternativa, fare clic con il tasto destro e scegliere **Select as Current** (Seleziona come attuale) dal menu a comparsa. Il nuovo nome paziente verrà visualizzato nella finestra Current Patient (Paziente corrente).

### <span id="page-20-1"></span>**5.3 Modifica di un paziente**

Fare clic sul paziente (riga), quindi su **Edit Patient** (Modifica paziente), o semplicemente fare doppio clic sulla riga. Verrà visualizzata la finestra a comparsa Edit Patient (Modifica paziente), dalla quale è possibile modificare i vari campi informazioni paziente. I campi in grassetto vengono usati per visualizzare le informazioni paziente sulle schermate del software. Si veda Visualizzazione paziente nella sezione 6, *Opzioni*. Al termine, fare clic su **OK** per salvare le modifiche apportate. Si tornerà alla schermata della scheda Patients (Pazienti), dove sarà visualizzata la banca dati pazienti aggiornata.

**NOTA:** se non si desidera includere le informazioni personali quando si esportano i dati, fare clic su **Keep Private** (Mantieni riservato). In tal modo al momento dell'esportazione le informazioni personali vengono eliminate.

**NOTA:** la finestra a comparsa Edit Patient (Modifica paziente) viene visualizzata anche quando si stanno scaricando i dati del ricevitore per un nuovo paziente.

## <span id="page-20-2"></span>**5.4 Rimozione di un paziente**

Fare clic sul paziente (riga), quindi su **Remove Patient** (Rimuovi paziente). Verrà chiesto di confermare che si intende eliminare tale paziente dalla banca dati. Fare clic su **Yes** (Sì) per eliminare il paziente, o su **No** per annullare. Si tornerà alla schermata della scheda Patients (Pazienti), dove sarà visualizzata la banca dati pazienti aggiornata.

È possibile selezionare più pazienti da rimuovere tenendo premuti i tasti Maiusc o Ctrl mentre si selezionano i nomi, quindi fare clic su **Remove Patient** (Rimuovi paziente).

## <span id="page-20-3"></span>**5.5 Esportazione di dati dei pazienti**

L'esportazione permette di salvare in un file separato i dati per il paziente attualmente selezionato. Tale file non può essere letto dal software, bensì con altri fogli elettronici e programmi di gestione delle banche dati. È possibile scegliere di esportare i dati come file XML (.xml) o come file con valori delimitati da tabulazioni (.txt). Il formato di file con valori delimitati da tabulazioni (.txt) è l'opzione predefinita. Per impostare il tipo di file da esportare, si veda la Sezione 6, *Opzioni*.

Fare clic sul paziente (riga), quindi su **Export Data** (Esporta dati).

È possibile selezionare più pazienti per esportarne i dati tenendo premuti i tasti Maiusc o Ctrl mentre si selezionano i nomi, quindi fare clic su **Export Data** (Esporta dati).

Verrà visualizzata la finestra a comparsa Export Patient Data (Esporta dati paziente). Sarà chiesto di scegliere l'intervallo di date per i dati da esportare. Si possono esportare tutti i dati disponibili per tale paziente, oppure è possibile definire uno specifico intervallo di date. Nel secondo caso, si può selezionare un numero definito di settimane o selezionare un'effettiva data di inizio e di fine.

Effettuare la selezione e quindi fare clic su **OK** per esportare i dati, o su **Cancel** (Annulla) per annullare l'esportazione.

**NOTA:** quando si esportano dati, le letture superiori a 400 mg/dL (22,22 mmol/L) sono inviate come 400 mg/dL (22,2 mmol/L) mentre quelle inferiori a 40 mg/dL (2,22 mmol/L) sono inviate come 40 mg/dL (2,2 mmol/L).

Se per l'esportazione si è selezionato un solo paziente, verrà visualizzata la finestra a comparsa Save As (Salva con nome). A questo punto è possibile selezionare la posizione/il nome del file per salvare il file esportato. Il nome predefinito del file del paziente che viene visualizzato è definito dalle informazioni nei campi selezionati in Visualizzazione paziente nella sezione 6, *Opzioni*. Con il nome predefinito o un nome nuovo, fare clic su **Save** (Salva) sulla finestra a comparsa per salvare il file.

Se per l'esportazione sono stati selezionati più pazienti, verrà visualizzata la finestra a comparsa Browse For Folder (Sfoglia cartelle). In tale finestra è possibile selezionare la posizione/il nome della cartella che conterrà i file paziente esportati. I nomi predefiniti dei file dei pazienti sono definiti dalle informazioni nei campi selezionati in Visualizzazione paziente nella sezione 6, *Opzioni*. Dopo aver scelto la cartella o averne creata una nuova, fare clic su **OK** sulla finestra a comparsa per salvare i file nella cartella di destinazione. Se lo si desidera, sarà poi possibile rinominare i file nella cartella in un secondo momento.

## <span id="page-21-0"></span>**5.6 Visualizzazione dei dati esportati**

È possibile aprire/visualizzare i dati esportati in fogli elettronici di programmi quali Microsoft Excel. È sufficiente trascinare il file (XML o con valori delimitati da tabulazioni) su un foglio di lavoro aperto, oppure selezionare Apri dalla barra degli strumenti di Microsoft Excel. Potrebbe essere necessario regolare la larghezza della colonna del file di Microsoft Excel per adattarla ai dati.

I tipi di evento sono i seguenti:

- Glucidi
- Insulina
- EsercizioLeggero
- EsercizioMedio
- EsercizioIntenso
- SaluteMalattia
- SaluteStress
- SaluteSintomiAlto
- SaluteSintomiBasso
- SaluteCiclo
- SaluteAlcool

Questa è la descrizione per ogni tipo di evento:

- XX grammi di glucidi: dove "XX" è il numero di grammi
- XX unità di insulina: dove "XX" è il numero di unità
- Tipo di esercizio (XX minuti): dove "tipo" è il tipo di esercizio citato sopra e "XX" è il numero di minuti in cui questo viene svolto
- Tipo di stato di salute: è il tipo dello stato di salute citato sopra

## <span id="page-22-0"></span>**5.7 Memorizzazione/caricamento dei file paziente**

La memorizzazione dei dati dei pazienti consente di conservare i dati in un file (.patient) separato per recuperarli in un secondo momento. Il salvataggio dei dati dei pazienti si differenzia dalla loro esportazione in quanto il file (.patient) può essere letto solo dal software.

Per salvare i dati di uno o più pazienti, fare clic prima su una o più righe, quindi su **Save Patient File**  (Salva file paziente). Verrà visualizzata la finestra a comparsa Save as (Salva con nome) o Browse For Folder (Sfoglia cartelle). A questo punto sarà possibile selezionare la posizione/il nome file per salvare il file di un singolo paziente oppure la cartella per salvare più file paziente. Fare clic su **Save** (Salva) per salvare il file o su **OK** per salvare la cartella. Fare clic su **Cancel** (Annulla) per annullare.

Per caricare di nuovo i dati dei pazienti nella banca dati del software, fare clic su **Load Patient File**  (Carica file paziente). Verrà visualizzata la finestra a comparsa Open (Apri), dalla quale sarà possibile selezionare il nome/la posizione del file da recuperare. Fare clic su **Open** (Apri) per caricare i dati del paziente.

### <span id="page-22-1"></span>**5.8 Connessione all'assistenza tecnica**

Prima di inviare i dati all'assistenza tecnica il ricevitore deve essere autorizzato da Dexcom. A tale fine, se Lei risiede negli Stati Uniti La invitiamo a contattare il servizio assistenza tecnica Dexcom tramite e-mail o telefono: 1-877-339-2664. Se invece risiede in un altro Paese, La invitiamo a mettersi in contatto con il distributore di zona.

Per inviare i dati del ricevitore all'assistenza tecnica, assicurarsi di aver scaricato i dati più recenti dal ricevitore su Dexcom Studio. Dopo aver scaricato il ricevitore, andare alla scheda "Patients" (Pazienti), selezionare un paziente e fare clic su "Send Patient File to Technical Support" (Invia file paziente all'assistenza tecnica).

## <span id="page-22-2"></span>**6 Opzioni**

La scheda Options (Opzioni) permette di personalizzare il modo in cui si desidera visualizzare le schermate del software, scaricare e organizzare i dati, visualizzare e stampare i grafici/report ed esportare i dati.

Per ognuna delle 9 categorie, fare clic sulla freccia su per visualizzare le selezioni disponibili del menu a tendina per quella data categoria; quindi effettuare le selezioni desiderate selezionando/deselezionando con un clic le opzioni del menu.

È inoltre possibile fare clic su **Expand All Options** (Espandi tutte le opzioni) per visualizzare le selezioni a tendina per tutte le opzioni oppure fare clic su **Collapse All Options** (Riduci tutte le opzioni) per visualizzare solo i titoli delle opzioni principali.

### <span id="page-22-3"></span>**6.1 Glucose Display Units (Unità di visualizzazione glicemia)**

Permette di selezionare l'unità di misura (mg/dL o mmol/L) per visualizzare e stampare le letture glicemiche.

### <span id="page-22-4"></span>**6.2 Patient Data Export (Esportazione dati pazienti)**

Permette di selezionare il formato (XML o con valori delimitati da tabulazioni) per esportare i dati in un file esterno.

I formati di file XML (.xml) sono compatibili con numerosi programmi applicativi basati su Internet. I formati di file con valori delimitati da tabulazioni (.txt) sono compatibili con numerosi fogli elettronici e programmi di gestione dei dati.

## <span id="page-23-0"></span>**6.3 Default Chart/Report (Grafico/report predefinito)**

Consente di selezionare il grafico/report predefinito da visualizzare ogni volta che si scaricano dati dal ricevitore.

Non appena i dati vengono scaricati, il software visualizza il grafico/report scelto.

## <span id="page-23-1"></span>**6.4 Quick Print Configuration (Configurazione stampa rapida)**

Permette di selezionare e personalizzare i grafici/report per la stampa con l'opzione Quick Print Configuration (Configurazione stampa rapida). La funzione di stampa rapida può essere impostata per stampare grafici/report settimanali, mensili e trimestrali. L'opzione di configurazione stampa rapida permette inoltre di creare il proprio nome personalizzato e descrizioni per ognuna delle tre impostazioni di stampa rapida.

Scegliere innanzitutto i grafici/report da includere nella stampa rapida facendo clic sulle caselle opportune. Quindi selezionare le opzioni disponibili per tali grafici/report facendo clic sulle caselle o sulla freccia giù per visualizzare le opzioni del menu ed effettuare le selezioni desiderate.

## <span id="page-23-2"></span>**6.5 Health Care Professionals (Professionisti sanitari)**

Permette di personalizzare ciò che avviene ogni volta che si apre/avvia il software. **Queste opzioni sono destinate ai soli professionisti sanitari.**

- **Automatically load previous patient at startup (All'avvio carica automaticamente il paziente precedente)** – selezionare se si desidera che il paziente attuale sia lo stesso dell'ultima volta che si è usciti dal software.
- **Prompt to reset the receiver after every download (Richiedi se reimpostare il ricevitore dopo ogni download)** – selezionare se si desidera che sia richiesto se reimpostare il ricevitore dopo ogni volta che vengono scaricati dei dati. La reimpostazione comporta la cancellazione di tutti i dati dalla banca dati del ricevitore, l'impostazione di ora e data del ricevitore su ora e data di Internet e la reimpostazione dell'ID trasmettitore e delle impostazioni in cieco/in aperto precedenti nel ricevitore.

È inoltre possibile personalizzare l'intervallo glucosio ottimale predefinito. L'intervallo predefinito viene applicato a ogni nuovo paziente aggiunto alla banca dati, o quando si seleziona **Default**  (Predefinito) nella finestra a comparsa Edit Glucose Range (Modifica intervallo glucosio). Si veda Intervallo glucosio ottimale nella sezione 4, *Grafici/report*.

Fare clic su **Edit Default** (Modifica predefinito) per impostare un nuovo intervallo ottimale. È possibile modificare i valori Min e Max dell'Intervallo. Al termine, fare clic su **Save** (Salva) per salvare le modifiche, o su **Cancel** (Annulla) per annullare.

## <span id="page-23-3"></span>**6.6 Patient Display (Visualizzazione pazienti)**

Consente di personalizzare il modo in cui le informazioni dei pazienti appaiono quando si selezionano pazienti o si visualizzano e stampano grafici/report. Questa opzione definisce inoltre i nomi file paziente predefiniti al momento di esportare o salvare dati/file dei pazienti.

È possibile scegliere il tipo e l'ordine delle informazioni dei pazienti, e il modo in cui si desidera che i campi di informazioni siano separati.

Fare clic sulla freccia giù relativa a qualsiasi campo paziente per visualizzare le selezioni del menu a tendina. Selezionare **None** (Nessuno) se non si desidera che tale campo paziente venga visualizzato. Continuare a operare le selezioni fino ad avere le opzioni di visualizzazione paziente desiderate.

Al termine, fare clic su **Save** (Salva) per salvare le selezioni, o su **Cancel** (Annulla) per annullarle o ricominciare. In alternativa è possibile fare clic su **Reset To Default** (Reimposta predefinito) per usare la visualizzazione paziente predefinita (Cognome, Nome [Numero di serie]).

## <span id="page-24-0"></span>**6.7 Elenchi degli intervalli glicemici**

### **Filtri degli intervalli glicemici**

Facendo clic su **Glucose Range Filters** (Filtri intervalli glicemici), viene visualizzata la finestra a comparsa Glucose Ranges Manager (Gestione intervalli glicemia), in cui è possibile personalizzare una serie di filtri degli intervalli glicemici. I filtri permettono di raffinare l'intervallo di dati che viene incluso al momento di visualizzare e stampare determinati grafici/report. I filtri personalizzati e salvati in questa fase saranno disponibili anche in determinate schermate di grafici/report.

Per aggiungere un nuovo intervallo, fare clic su **New** (Nuovo); verrà visualizzata la finestra a comparsa Edit Glucose Range (Modifica intervallo glicemico).

È possibile impostare il nome e i valori Min e Max del nuovo intervallo. Il valore più basso che si può impostare per il nuovo intervallo è Low (Basso <40 mg/dL o 2,2 mmol/L). Il valore impostabile più elevato è High (Alto >400 mg/dL o 22,2 mmol/L). Al termine, fare clic su **Save** (Salva) per salvare le modifiche, o su **Cancel** (Annulla) per annullarle. Facendo clic su **Default** (Predefinito) verrà visualizzato l'intervallo ottimale predefinito del software, pari a 80-130 mg/dL (4,44-7,22 mmol/L).

Per modificare un intervallo, selezionare un intervallo glicemico qualsiasi (riga) e fare clic su **Edit** (Modifica) per cambiare il nome o i valori di min/max per tale intervallo. Ripetere per qualsiasi altro intervallo (righe). Al termine, fare clic su **OK** per salvare le modifiche.

Per reimpostare tutti i filtri degli intervalli glicemici ai valori predefiniti del software, fare clic su **Reset All** (Reimposta tutto).

Altre opzioni disponibili nella finestra a comparsa Glucose Ranges Manager (Gestione intervalli glicemia) includono l'aggiunta della serie completa di intervalli predefiniti all'elenco personalizzato [fare clic su **Add Defaults** (Aggiungi predefiniti)] o l'aggiunta di una copia di uno degli intervalli [selezionare la riga e fare clic su **Copy** (Copia)] all'elenco personalizzato.

### **Intervalli ottimali predefiniti**

Facendo clic su **Predefined Target Ranges (Intervalli ottimali predefiniti)**, viene visualizzata la finestra a comparsa Glucose Ranges Manager (Gestione intervalli glicemia), in cui è possibile personalizzare una serie di intervalli glucosio ottimali. Si possono impostare intervalli separati per differenti periodi prandiali nell'arco di tutta la giornata, come per esempio un intervallo ottimale separato per Digiuno, Pre-prandiale e Post-prandiale. Gli intervalli personalizzati e salvati in questa fase saranno disponibili anche per l'opzione di scelta rapida al momento di modificare l'intervallo glucosio ottimale per il paziente attuale.

Per aggiungere un nuovo intervallo ottimale, fare clic su **New** (Nuovo); verrà visualizzata la finestra a comparsa Edit Glucose Range (Modifica intervallo glicemico).

È possibile impostare il nome e i valori Min e Max del nuovo intervallo ottimale. Il valore più basso che si può impostare per il nuovo intervallo è Low (Basso <40 mg/dL o 2,2 mmol/L). Il valore impostabile più elevato è High (Alto >400 mg/dL o 22,2 mmol/L). Al termine, fare clic su **Save** (Salva) per salvare le modifiche, o su **Cancel** (Annulla) per annullarle. Facendo clic su **Default** (Predefinito) verrà visualizzato l'intervallo ottimale predefinito del software, pari a 80-130 mg/dL (4,44-7,22 mmol/L).

Per modificare un intervallo ottimale, selezionare un intervallo glicemico ottimale qualsiasi (riga) e fare clic su **Edit** (Modifica) per modificare il nome o i valori min/max per tale intervallo ottimale. Ripetere per qualsiasi altro intervallo ottimale (righe). Al termine, fare clic su **OK** per salvare le modifiche.

Per reimpostare tutti gli intervalli ottimali ai valori predefiniti del software, fare clic su **Reset All** (Reimposta tutto).

Altre opzioni disponibili nella finestra a comparsa Glucose Ranges Manager (Gestione intervalli glicemia) includono l'aggiunta della serie completa di intervalli predefiniti all'elenco personalizzato [fare clic su **Add Defaults** (Aggiungi predefiniti)] o l'aggiunta di una copia di uno degli intervalli [selezionare la riga e fare clic su **Copy** (Copia)] all'elenco personalizzato.

## <span id="page-25-0"></span>**6.8 Application Appearance (Aspetto applicazione)**

Consente di personalizzare l'aspetto delle schermate del software sul PC.

È possibile impostare la visualizzazione della schermata iniziale (logo Dexcom o portale Internet Dexcom), le dimensioni dei caratteri delle schermate del software (da 8 a 24 punti) e l'aspetto delle schede delle schermate del software (solo immagini, solo testo o testo e immagini).

## <span id="page-25-1"></span>**6.9 Manage Options and Settings (Gestione opzioni e impostazioni)**

Permette di esportare/importare le impostazioni delle opzioni del software verso/da un file separato oppure di reimpostare le impostazioni predefinite delle opzioni del software.

La memorizzazione delle proprie impostazioni delle opzioni in un file XML (.xml) separato consente di conservarle in un luogo sicuro, da cui sarà possibile accedervi in un secondo momento.

Fare clic su **Save All Settings to File** (Salva tutte le impostazioni su file) per visualizzare la finestra a comparsa Save As (Salva con nome), dove è possibile selezionare il nome file/la posizione per salvare il file. Fare clic su **Save** (Salva) sulla finestra a comparsa per salvare il file.

Fare clic su **Load Settings from File** (Carica le impostazioni da file) per visualizzare la finestra a comparsa Open (Apri), da cui è possibile selezionare il nome/la posizione del file per importare il file. Fare clic su **Open** (Apri) sulla finestra a comparsa per importare il file. Le impostazioni delle opzioni dal file importato vengono applicate al software dopo aver fatto clic su **Open** (Apri).

È inoltre possibile reimpostare le impostazioni delle opzioni predefinite del software, facendo clic su **Reset All Settings to Defaults** (Reimpostare tutte le impostazioni predefinite).

## <span id="page-26-0"></span>**7 Strumenti**

La scheda Tools (Strumenti) offre una serie aggiuntiva di funzioni per i professionisti sanitari. Fare clic su **Tools** (Strumenti) sulla barra degli strumenti per visualizzare il menu a tendina delle opzioni.

## <span id="page-26-1"></span>**7.1 Reimpostazione della banca dati del ricevitore Dexcom**

Un aspetto utile per i professionisti sanitari riguarda la possibilità di reimpostare la banca dati del ricevitore. La reimpostazione comporta l'eliminazione di tutte le informazioni dalla banca dati del ricevitore e l'impostazione di ora e data del ricevitore su quelle di Internet. L'ID trasmettitore e le impostazioni in cieco/in aperto nel ricevitore saranno preservati. Per reimpostare il ricevitore, esso deve essere collegato al PC e il software deve essere aperto.

È inoltre possibile scegliere di ricevere un avviso automatico di reimpostazione dopo ogni download. Tale opzione può essere selezionata in base alle istruzioni nella sezione 6, *Opzioni*.

**NOTA: questa funzione non è raccomandata per chi usa il software per conservare e tenere traccia dei download dei dati per proprio utilizzo personale. La reimpostazione del ricevitore richiede che il download di dati successivo venga memorizzato in un record paziente differente. Ciò significa che i dati dei download futuri non potranno essere combinati con quelli dei download precedenti.**

Per reimpostare il ricevitore, fare clic su **Tools** (Strumenti) sulla barra degli strumenti e selezionare **Reset Receiver Database** (Reimposta banca dati del ricevitore) dal menu a tendina. Verrà visualizzata la finestra a comparsa Receiver Reset Tool (Strumento di reimpostazione del ricevitore), con la richiesta di collegare il ricevitore, qualora non sia già collegato. Collegando il ricevitore si attiva il pulsante **Reset Receiver** (Reimposta ricevitore). Il ricevitore collegato verrà identificato nell'area messaggi in basso a destra della finestra a comparsa.

Fare clic su **Reset Receiver** (Reimposta ricevitore). Verrà chiesto di confermare che si intende reimpostare il ricevitore.

Fare clic su **OK**.

L'area messaggi in basso a sinistra della finestra a comparsa indicherà il progresso della reimpostazione e il momento in cui essa sarà ultimata. La finestra a comparsa avverte anche dell'eventuale mancata riuscita della reimpostazione, come quando non è collegato nessun ricevitore.

## <span id="page-26-2"></span>**7.2 Attiva funzioni cliniche**

Per i professionisti del settore sanitario che svolgono studi clinici con pazienti che usano il sistema Dexcom CGM è disponibile una funzione particolare. La funzione in cieco/in aperto permette ai professionisti sanitari di impostare lo schermo del ricevitore in modo che il paziente possa vedervi solo determinati tipi di informazioni.

Per attivare le funzioni cliniche, innanzitutto fare clic su **Tools** (Strumenti) sulla barra degli strumenti, quindi selezionare **Activate Clinical Features** (Attiva funzioni cliniche) dal menu a tendina.

Sarà chiesto di contattare l'assistenza tecnica Dexcom e fornire loro la Activation Request Key (Chiave di richiesta attivazione) che compare nella finestra a comparsa Activate Clinical Features (Attiva funzioni cliniche). Una volta ricevuto un codice di attivazione, immetterlo nella finestra Activate Clinical Features (Attiva funzioni cliniche), quindi fare clic su **OK**. L'attivazione delle funzioni cliniche deve essere effettuata una sola volta; non sarà necessario ripeterla.

Il menu a tendina Tools (Strumenti) ora comprenderà la voce **Blind/Unblind Receiver** (Ricevitore in cieco/in aperto) e **Display Blinded Data** (Visualizza dati in cieco). Queste opzioni sono utili per i professionisti sanitari che hanno pazienti che stanno partecipando a studi clinici.

## <span id="page-27-0"></span>**7.3 Display del ricevitore in cieco e in aperto**

L'opzione di ricevitore in cieco imposta il display in modo tale che il paziente non possa vedere le letture glicemiche del sensore, le frecce dei trend o gli allarmi.

#### **Nota: si tratta di una funzione pensata per i soli professionisti sanitari. Se l'utente non è un professionista sanitario, non deve mai cercare di impostare il ricevitore in cieco.**

Una volta immesso il codice di attivazione corretto, collegando un ricevitore si attiva l'opzione **Blind/Unblind Receiver** (Ricevitore in cieco/in aperto) sul menu a tendina Tools (Strumenti). L'opzione che viene visualizzata [**Blind Attached Receiver** (Ricevitore collegato in cieco) o **Unblind Attached Receiver** (Ricevitore collegato in aperto**)**] dipende dall'impostazione corrente del ricevitore collegato (in cieco o in aperto).

Scegliere **Blind Attached Receiver** (Ricevitore collegato in cieco) o **Unblind Attached Receiver**  (Ricevitore collegato in aperto) dal menu a tendina. Prima di aggiornare il display del ricevitore, sarà chiesto di confermare la selezione effettuata.

Qualora l'impostazione in cieco/in aperto corrente venga modificata, viene automaticamente scaricata sul software una serie aggiornata di impostazioni del ricevitore. Alcune delle impostazioni scaricate possono influire sui grafici/report che sono al momento visualizzati nel software.

**NOTA:** la scelta di impostare il ricevitore in cieco o in aperto non ha effetto sui dati che vengono scaricati dal ricevitore; essa però influenza la visibilità dei dati nei grafici/report dopo il download.

## <span id="page-27-1"></span>**7.4 Visualizzazione di dati in cieco nei grafici/report del software**

Se si collega un ricevitore impostato in cieco, i dati di tale ricevitore vengono scaricati ma non risultano visibili nei grafici/report del software. In caso si desideri visualizzare dati in cieco, selezionare **Display Blinded Data** (Visualizza dati in cieco) per aggiornare i grafici/report in modo da includere i dati in cieco.

## <span id="page-27-2"></span>**7.5 Importazione della banca dati pazienti DM3 in Dexcom Studio**

Se si dispone di file paziente in Data Manager 3 è possibile importarli in Dexcom Studio. A tale fine, fare clic su "Import Dexcom DM3 Patient Database (Importa banca dati pazienti DM3 Dexcom) nel menu Tools (Strumenti).

All'avvio Dexcom Studio verificherà automaticamente la presenza di dati paziente DM3 e importerà i dati eventualmente disponibili.

## <span id="page-27-3"></span>**7.6 Installazione del driver del ricevitore**

Durante l'installazione Dexcom Studio installa automaticamente il driver per il ricevitore collegato. Qualora sia necessario installare manualmente un driver per il ricevitore, andare al menu Tools (Strumenti) e selezionare il proprio ricevitore dall'opzione "Drivers for Dexcom Receivers" (Driver per ricevitori Dexcom).

## <span id="page-28-0"></span>**8 Guida**

Il software Dexcom Studio permette di ricevere assistenza per avviare il software e risolvere problemi del ricevitore e/o del sistema. Effettuare la selezione desiderata dal menu a tendina Guida sulla barra degli strumenti e attenersi alle istruzioni sullo schermo.

### <span id="page-28-1"></span>**8.1 Informazioni su**

Mostra informazioni sulla versione del software in uso.

### <span id="page-28-2"></span>**8.2 Guida in linea**

Porta il browser sul sito Internet Dexcom, dove è possibile ricevere assistenza tecnica in linea.

### <span id="page-28-3"></span>**8.3 Contratto di licenza software**

Mostra il Contratto di licenza software. Selezionare **Yes** (Sì) e fare clic su **OK, Cancel** (Annulla) o sulla "X" in alto a destra per tornare alla schermata precedente.

Se si seleziona **No** e si fa clic su **OK** si esce dal software. La volta successiva in cui si aprirà/avvierà il software, si dovranno accettare di nuovo i termini prima di poter iniziare ad avviare il software.

## <span id="page-29-0"></span>**9 Appendice**

#### **Tabella 1 Definizioni delle statistiche**

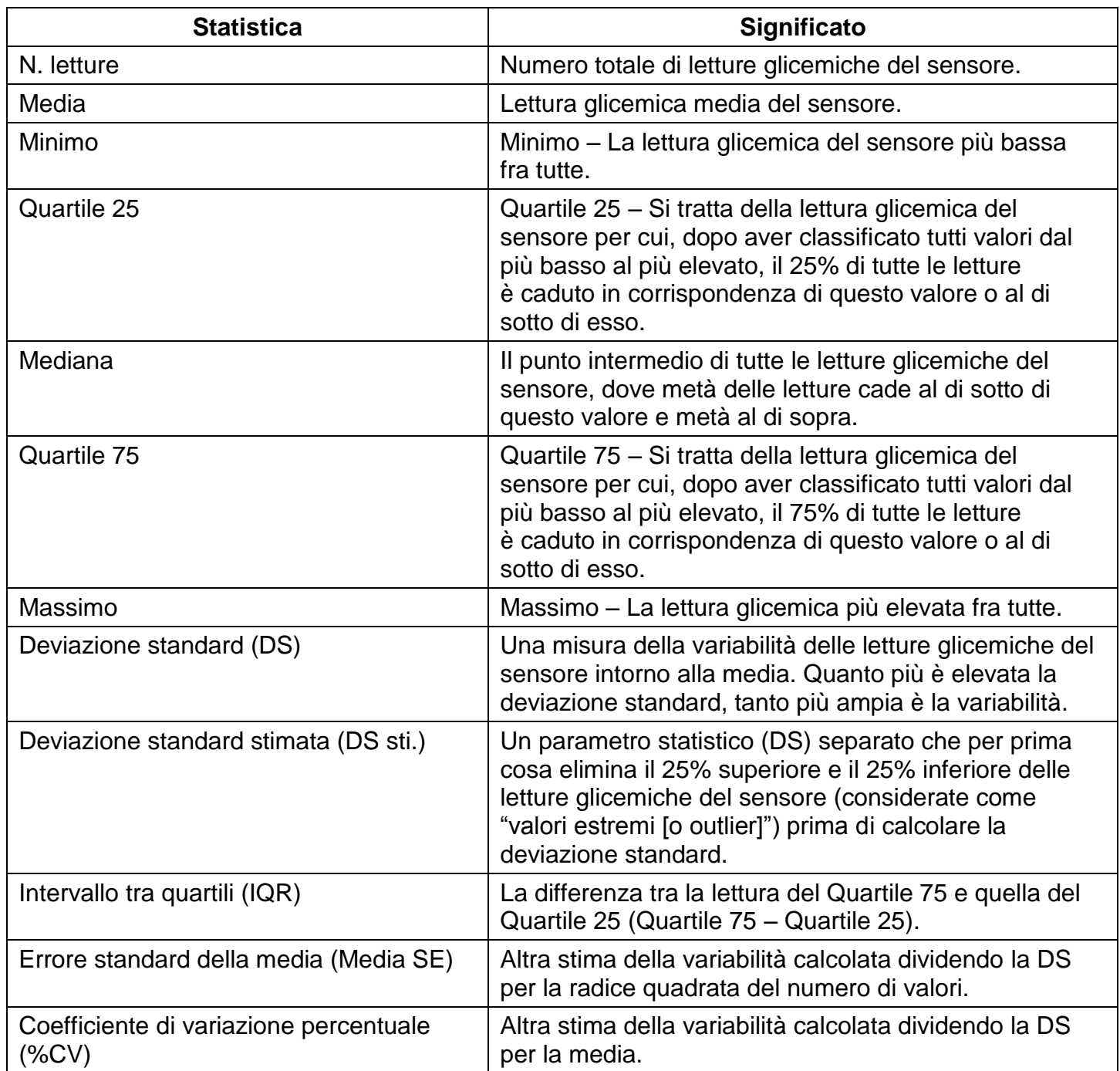

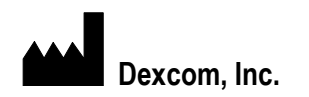

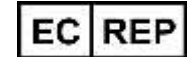

Dexcom, Inc. **MediTech Strategic Consultants B.V.** MediTech Strategic Consultants B.V.

**San Diego, CA 92121 NL – 6291 EN Vaals**

**Fuori dagli USA: rivolgersi al distributore di zona**

**6340 Sequence Drive Maastrichterlaan 127 - 129 + 1.858.200.0200 Tel. +31.43.306.3320**

**[www.Dexcom.com](http://www.dexcom.com/) Fax. +31.43.306.3338**

#### © 2013 Dexcom, Inc.

Dexcom, Dexcom Data Manager, Dexcom Studio e The Glucose Sensor Company sono marchi depositati o marchi di fabbrica di Dexcom, Inc. negli Stati Uniti e/o in altri paesi. Ogni altro prodotto o ragione sociale che venga in caso menzionato/a nella presente pubblicazione è nome commerciale, marchio di fabbrica o marchio depositato del rispettivo proprietario.

LBL-011592 Rev 03